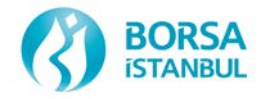

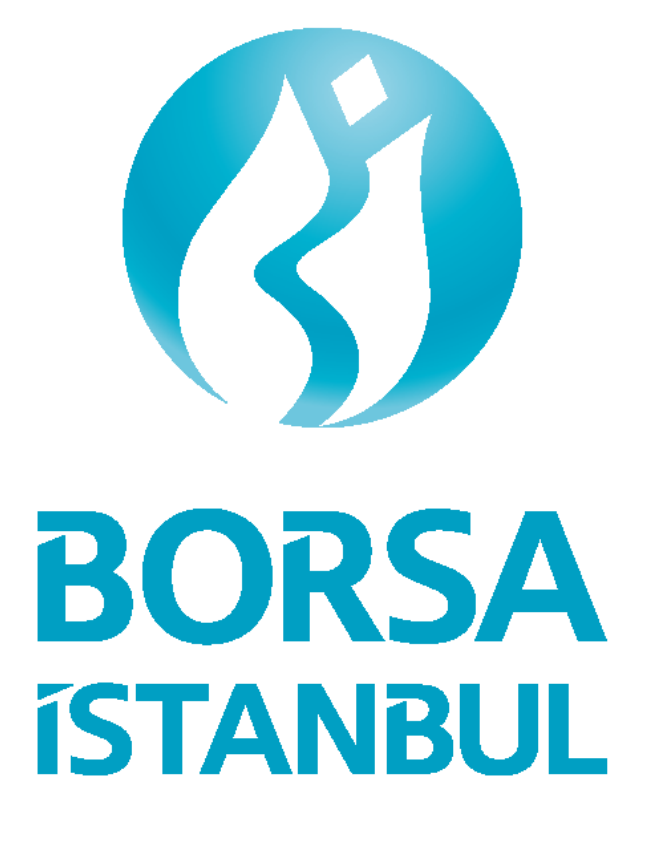

## **OTASS**

# **BORSA DIŞI İŞLEMLER BİLDİRİM PROGRAMI KULLANIM KILAVUZU**

Borçlanma Araçları Piyasası Müdürlüğü

Nisan 2013

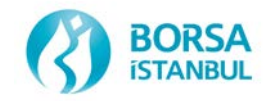

## **İÇİNDEKİLER**

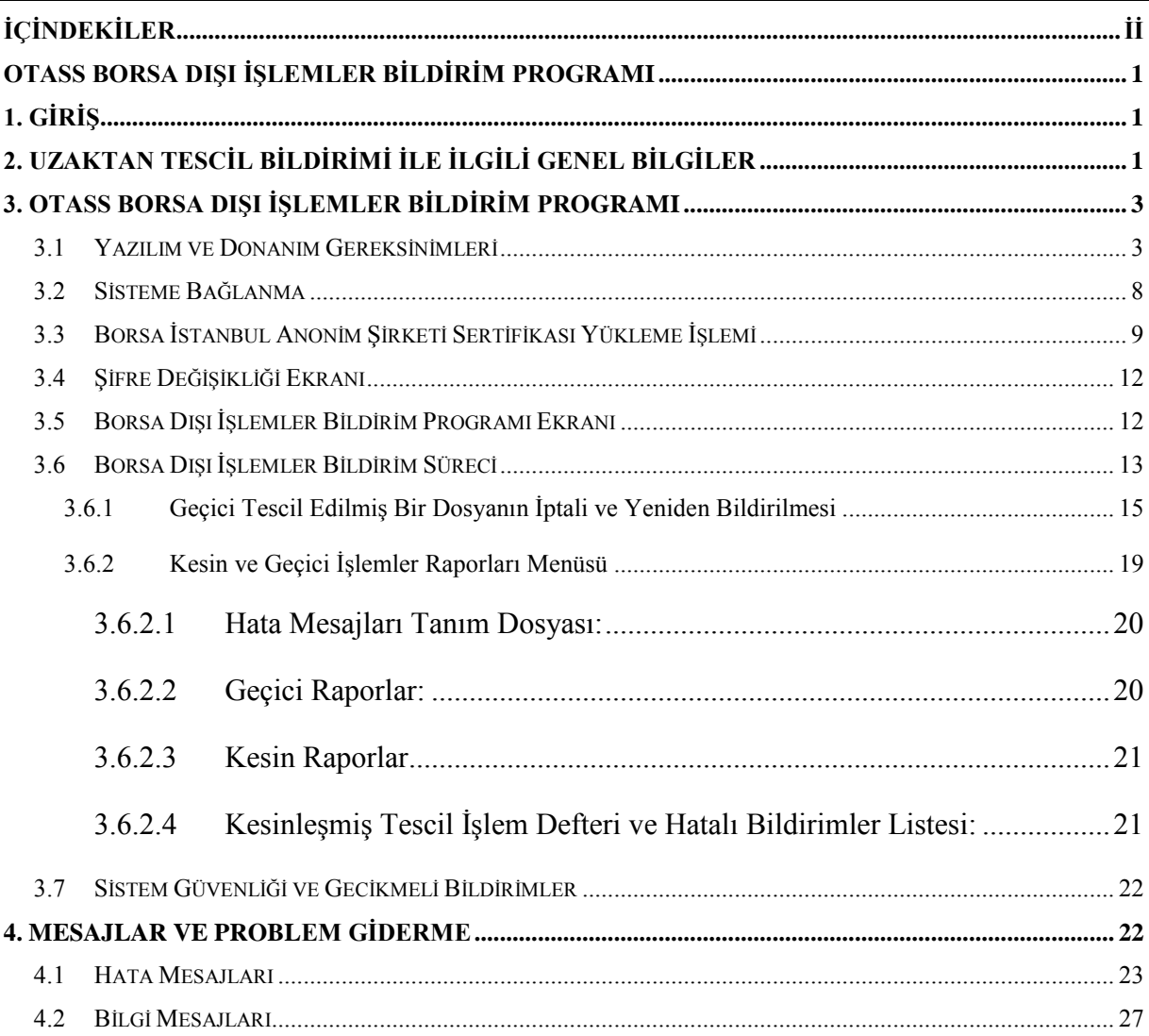

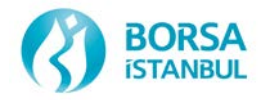

## **OTASS BORSA DIŞI İŞLEMLER BİLDİRİM PROGRAMI**

## **1. GİRİŞ**

Bilindiği gibi Yatırım kuruluşları tarafından Borsa İstanbul Anonim Şirketinde işlem gören, Borsa İstanbul Anonim Şirketine kote olan veya Borsa İstanbul Anonim Şirketinin kaydında bulunan menkul kıymetler ile ilgili olarak Borsa İstanbul Anonim Şirketi dışında yapılan alım satım işlemlerinin Borsa İstanbul Anonim Şirketinin belirlediği ve Kurulun onayladığı şartlarla Borsa İstanbul Anonim Şirketine tescil ettirilmesi zorunludur. Bu kapsamda yatırım kuruluşları Borsa dışında müşterileri ve birbirleri ile yapmış oldukları işlemleri, Uzak Erişim Ağı kullanarak her iş günü Borsa İstanbul Anonim Şirketi'ne tescil ettirmektedirler.

Bu kılavuz üyelerimiz tescil yetkililerine "Borsa Dışı İşlemler Bildirim Programı"nın kullanımını anlatmak amacıyla hazırlanmıştır.

### **2. UZAKTAN TESCİL BİLDİRİMİ İLE İLGİLİ GENEL BİLGİLER**

Borsa dışında gerçekleştirilen sabit getirili menkul kıymet işlemlerinin bildirimi bir tescil haftası içerisinde her gün ayrı ayrı dosyalar halinde veya ilgili haftanın herhangi bir günü tek bir dosya halinde, üyelerin kendi ofislerindeki OTAS sistemi bilgisayarları üzerinden ve Microsoft Internet Explorer programı aracılığı ile yapılabilir.

Normal bir tescil haftası, Pazartesi 09.30'dan o hafta Cuma 9.25'e kadar olan süredir. (Hafta sonu dışındaki tatil günleri nedeniyle bu süre değişebilir. Örneğin Salı 09:30' dan Perşembe 9:25'e kadar gibi.) Belirli bir tescil haftası ile ilgili bildirimler söz konusu haftanın bitiminden (Cuma saat 09.25 sonrası) sonra kesinleştirilir ve ilgili tescil haftası için tescil ücreti hesaplanır. Tescil bildirimlerinin her gün yapılabilmesine rağmen, tescil ücreti hesaplaması ve kesin tescil işleminin haftalık olarak yapılmasındaki amaç üyelerimizin hafta boyunca yaptıkları bildirimleri, sadece o hafta ile sınırlı olmak kaydıyla ve o hafta bitmeden, istedikleri gibi düzeltebilmelerine ve/veya iptal edebilmelerine imkan tanımaktadır.

Diğer bir ifade ile, herhangi bir tescil haftasında Borsanın belirlediği saatler içerisinde olmak kaydıyla üyelerimiz her an tescil bildirimi yapabilirler ve bu bildirimlerle ilgili işlem defteri

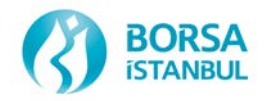

ve hatalı dökümler listesi alabilirler. Ancak hafta boyunca yapılan bildirimler geçici bildirim olarak kabul edilir. Böylece söz konusu hafta ile sınırlı kalmak koşulu ile hatalı gönderilen bilgilerin kullanıcılar tarafından iptali/değiştirilmesi mümkündür. Söz konusu hafta Cuma 09.25 itibarı ile sistemde var olan bildirimler o tescil haftası için yapılmış olan nihai bildirimler olarak kabul edilerek tescil edilirler. Bu aşamadan sonra bildirimlerin iptali/değiştirilmesi ancak ilgili mevzuat çerçevesinde yapılır.

Uzak Erişim Ağı kullanarak yapılacak tescil bildirimi için;

 Yatırım kuruluşları yazı ile Borsa İstanbul Anonim Şirketi'ne bildirdikleri yetkili personeline, sadece tescil bildirimlerinde kullanmak üzere bir asil, bir yedek olmak üzere en fazla iki adet kullanıcı kodu ve şifresi verilir. Gerekli hallerde bu sayı Borsa İstanbul Anonim Şirketi Genel Müdürlüğünce artırılabilir. Yatırım kuruluşları bu kullanıcı kodlarının ve şifrelerinin güvenliğinden sorumludurlar. Kullanıcı kodları ve şifreleri Borçlanma Araçları Piyasası Müdürlüğünden elden alınır. Herhangi bir tescil kullanıcısı iptal ettirilmek istenildiğinde ise Borçlanma Araçları Piyasası Müdürlüğüne telefon ve yazı ile bildirilir.

 Belirli bir günde bildirilecek tescil işlemleri dosyasının ismi tggaayy1.xxx formatında olmalıdır. Örneğin, 14/03/2013'de XXX üyesi tarafından yapılacak tescil bildirim için kullanılacak dosya ismi t1403131.xxx şeklinde olmalıdır. Burada; T: Tescil, gg; Gün, aa; Ay, yy; Yıl olarak tescil gününün tarihini göstermektedir. Tarih bilgisinden sonra yer alan sayı; tescil için bilgiler tek dosyada bildiriliyorsa "1" , birden fazla dosya bildirilmesi durumunda kaçıncı dosya ise o olmalıdır. Örneğin ikinci dosya için "2", üçüncü dosya için "3" vb. gibi. xxx: Üç harfli üye kodunu göstermektedir. Sistem sadece sistem tarihi ile aynı tarihli dosyaların bildirimine izin vermektedir. Ancak herhangi bir problem (hattın çalışmaması gibi) nedeni ile üyeler o gün dosya gönderimi yapamaz iseler ertesi gün bu dosyalarını da sisteme bildirebilirler. Bu durumda yatırım kuruluşları herhangi bir günde bildiremedikleri işlemlerini ertesi günkü dosyalarında ve ertesi günün tarihi ile bildirirler. Örneğin; 14/03/2013 tarihinde bildirim yapılamamışsa bu güne ait bilgiler 15/03/2013 tarihinde eğer varsa 15/03/2013 bilgileri ile birleştirilip t1503131.xxx isimli tek bir dosya ile bildirilebilir.

 $\Box$  Ilgili tescil haftası için kesinleşmiş işlem defteri ve hatalı bildirimler listesi takip eden haftanın başından itibaren ilgili kurum tarafından söz konusu yazılım kullanılarak elektronik ortamda alınır. Kesinleşmiş işlem defterlerinin alınması, saklanması ve hatalı bildirimlerin

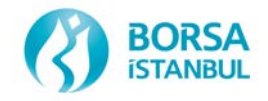

düzeltilerek tekrar bildirilmesi konusunda tüm sorumluluk yatırım kuruluşlarına aittir. Tescil bildirimleri, işlem defterleri ve hatalı bildirimler vb. konularında herhangi bir ihtilaf halinde Borsa kayıtları esas alınır.

### **3. OTASS BORSA DIŞI İŞLEMLER BİLDİRİM PROGRAMI**

Üyelerimiz Borsa Dışı İşlem Bildirimlerini, kendilerine daha önce verilmiş olan OTASS işlem terminallerinin bulunduğu bilgisayar(lar)ı kullanarak, Borsa İstanbul Anonim Şirketi uzak erişim ağı üzerinden Microsoft Internet Explorer aracılığı ile gerçekleştireceklerdir. Bu bölümde bu bildirimler yapılabilmesi için gerekli olan yazılım ve donanım özellikleri ile Borsa Dışı İşlemler Bildirim Programı" nın kullanılması anlatılmıştır.

#### **3.1 Yazılım ve Donanım Gereksinimleri**

Üyelerimizin Borsa İstanbul Anonim Şirketi uzak erişim ağı üzerinden tescil bildirimlerini yapabilmeleri için gerek duyacakları yazılım ve donanım bilgileri şöyle sıralanılabilir;

1. Borsa İstanbul Anonim Şirketi Yerel Ağına bağlı en az bir adet PC (halen kullanılan ve OTASS terminallerinin bulunduğu PC-yeni bir PC'ye ihtiyaç bulunmamaktadır.)

2. Bu PC üzerinde yüklü Microsoft Internet Explorer --- sürüm 5.5 veya üzeri, ve 128 bit şifrelemeye uygun olmalıdır. Bilgisayarınızda bulunan Internet Explorer'ın sürüm numarasını ve şifreleme gücünü Help menüsü altındaki About Internet Explorer seçeneğini kullanarak öğrenebilirsiniz.

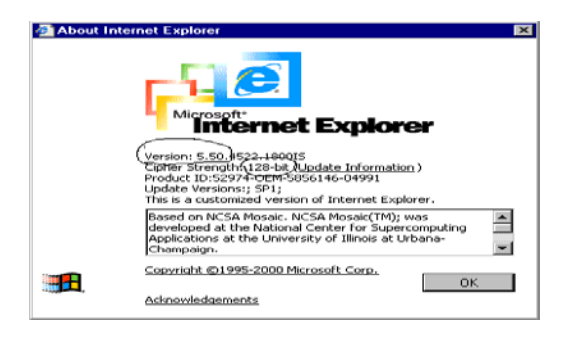

3. Microsoft Internet Explorer ve OTASS bilgisayar(lar)ında bir defaya mahsus yapılması gerekenler;

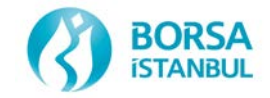

OTASS bilgisayarında, C:\winnt\system32\drivers\etc dizini altında bulunan "hosts" dosyası notepad ile açılıp en alt satıra "192.168.75.40 tescil " yazılıp bir boşluk bıraktıktan sonra Enter tuşuna basılır ve daha sonra dosya kaydedilir.

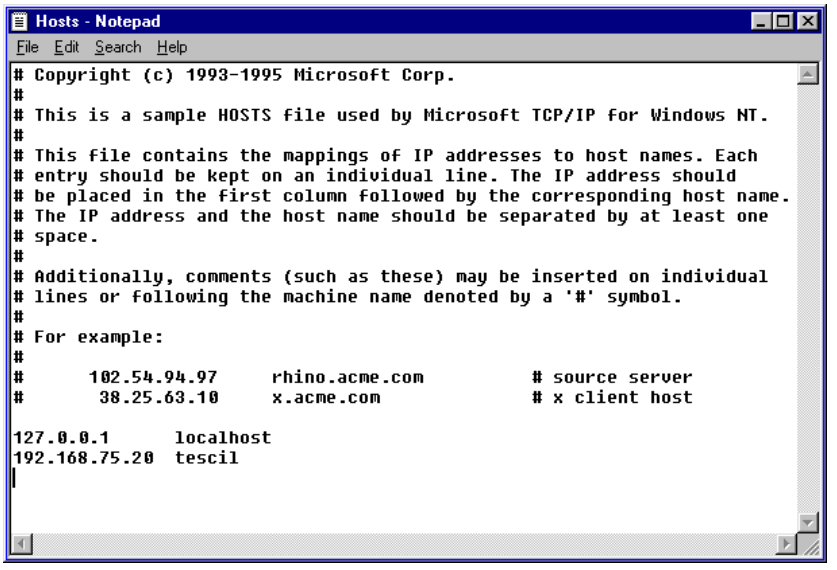

Internet Explorer'dan Tools/Internet Options menüsü açılır. Üstten Security sekmesi seçilir. Bu ekranda Trusted Sites seçilerek Sites tuşuna basılır.

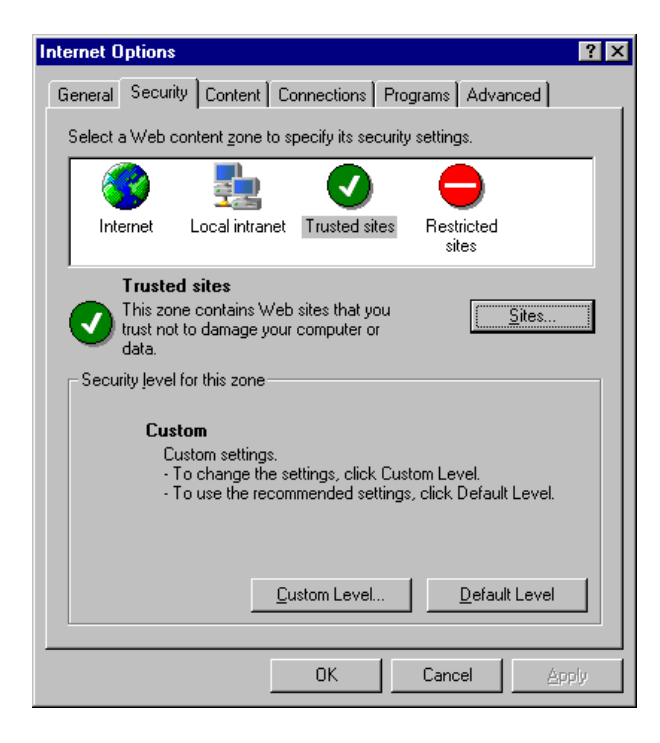

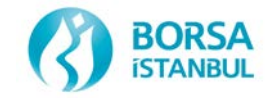

Gelen ekranın "Add this Web sites to the zone:" başlığı altındaki boşluğa ["https://tescil"](https://tescil/) yazılarak Add tuşuna basılır. Daha sonra önce OK ,sonrada Apply ve/veya OK tuşuna basılır.

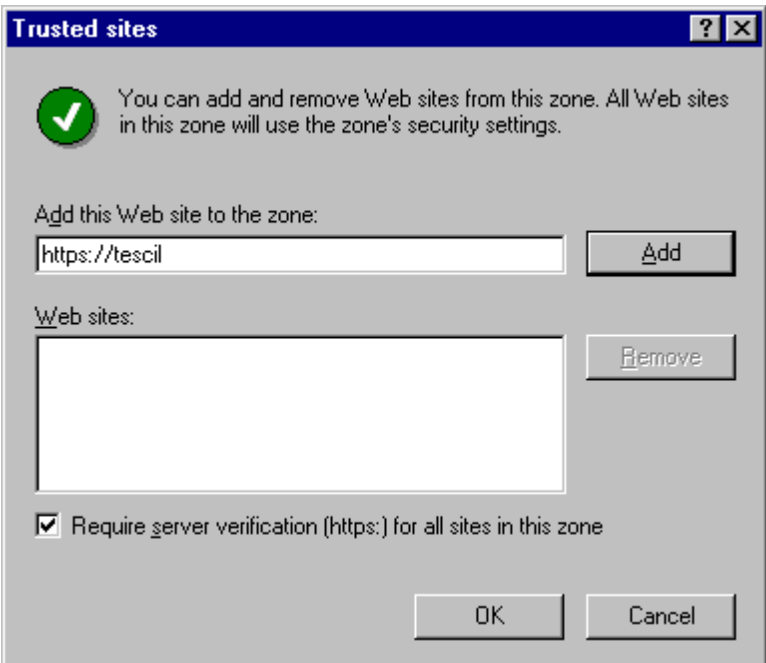

Tools/Internet Options/Security bölümünde Trusted Sites seçili iken bu kez sol alttaki Custom Level tuşuna basılır. Gelen Ekranda MicrosoftVM Java İzinleri bölümünde Özel seçildikten sonra sol alt köşede bulunan Java Custom Settings butonuna basılır.

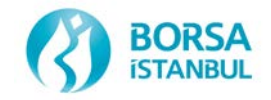

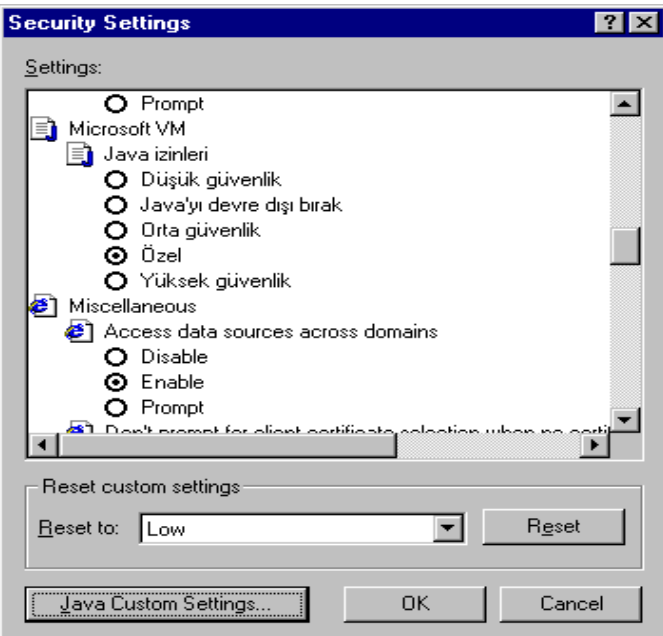

Burada gelen ekranda Edit Permissions sekmesi seçilir. Buradaki seçeneklerden Run Unsigned Content - Enable, Additional Unsigned Permissions – Enable olarak işaretlendikten sonra OK tuşuna basılarak önce bu ekran daha sonra tekrar OK tuşuna basılarak Security Settings ekranı kapatılır. Daha sonra Apply tuşuna basılır.

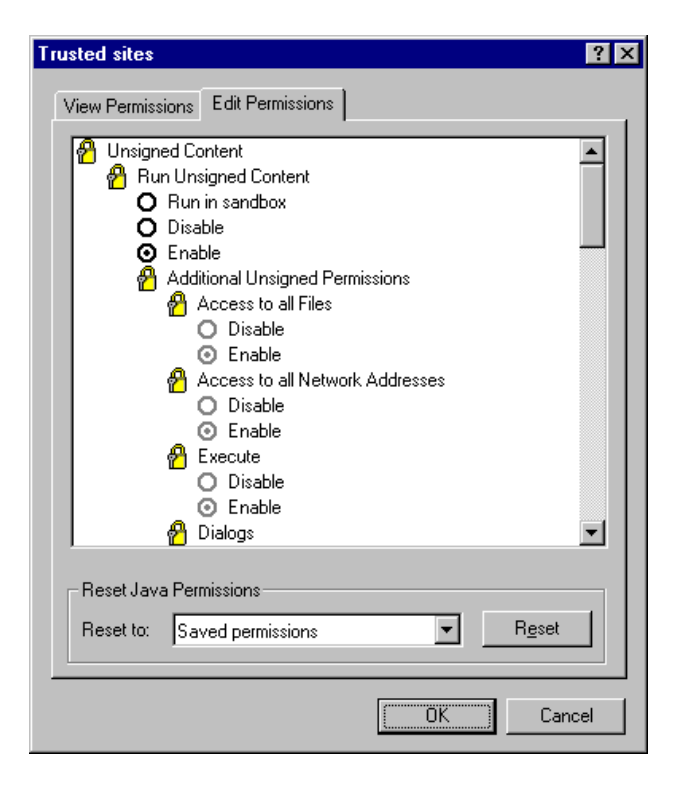

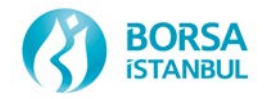

Yine Internet Options bölümünde iken bu kez Advanced sekmesi seçilir. Burada MicrosoftVM başlığı altındaki "Java JIT derleyicisi etkinleştirildi (yeniden başlatmanız gerekir)", "Java oturumu etkinleştirildi." ve " Java uç birimi etkin (yeniden başlatmanız gerekir) seçenekleri işaretlendikten sonra önce Apply daha sonra OK tuşuna basılarak Internet Options ekranı kapatılır. Yapılan değişiklerin görülebilmesi için ayrıca Internet Explorer programı kapatılıp tekrar açılır.

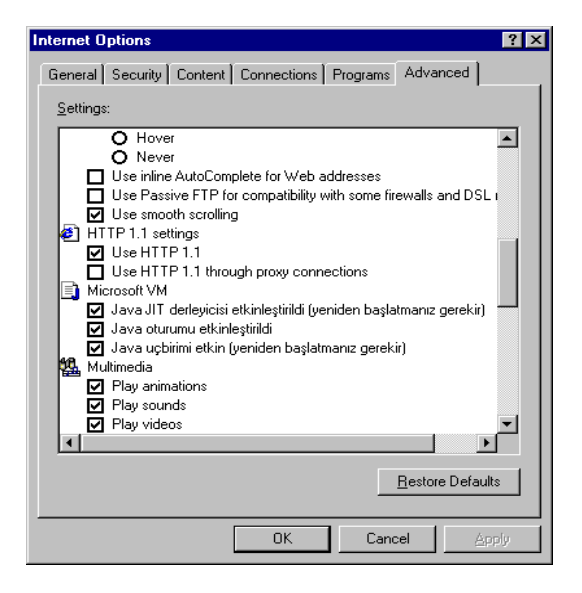

Microsoft Internet Explorer'da yüklü bulunan Microsoft VM programının sürümü 5.0 ve üzeri olmalıdır. Microsoft VM programının sürüm numarası Explorer açıkken View/Java Console menüsü kullanılarak öğrenilebilir. Bu programın sürüm numarası 5.0 dan düşükse Borsa İstanbul Anonim Şirketi'nin sitesinden [\(http://192.168.75.10\)](http://192.168.75.10/) download edilebilir.

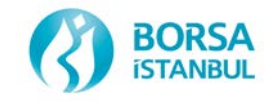

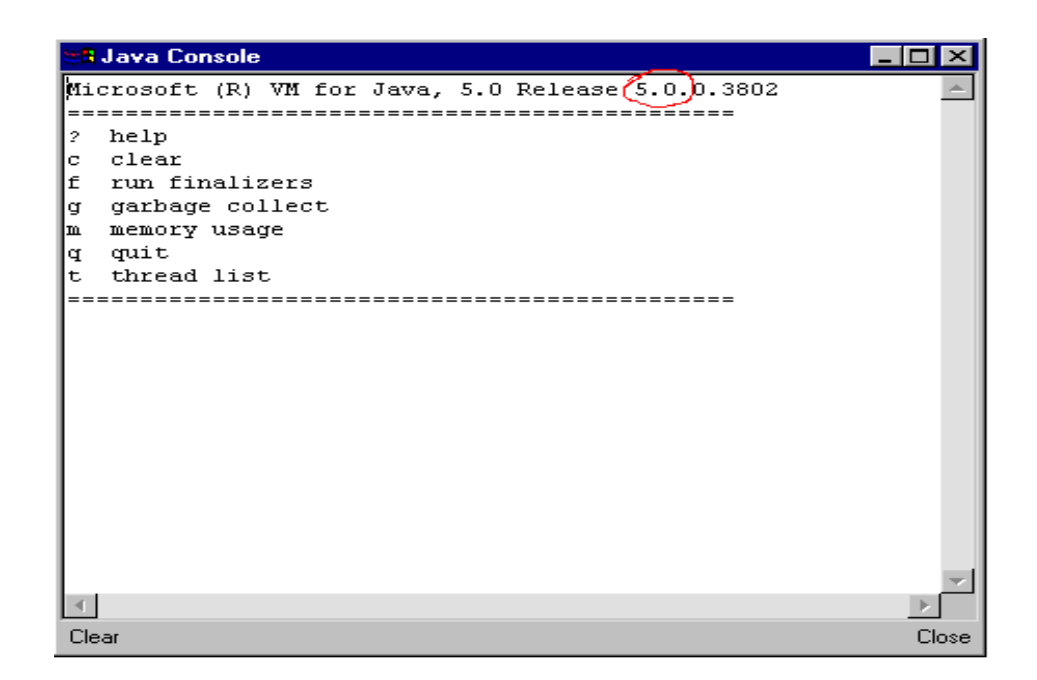

#### **3.2 Sisteme Bağlanma**

OTASS sisteminin bulunduğu bilgisayardaki RAS bağlantısı açıkken, Microsoft Internet Explorer programının adres kısmına "https://192.168.75.40/gonderim" veya "https://tescil/gonderim" yazılarak Enter tuşuna basılır.

İlgili sayfaya ulaşıldığında ekrana sisteme bağlantı penceresi gelir. Bu ekranda kullanıcı ve şifre alanlarına Borçlanma Araçları Piyasası Müdürlüğü'nce tescil işlemleri için verilmiş olan kullanıcı kodu ve şifre bilgileri girilerek OK tuşuna basılır..

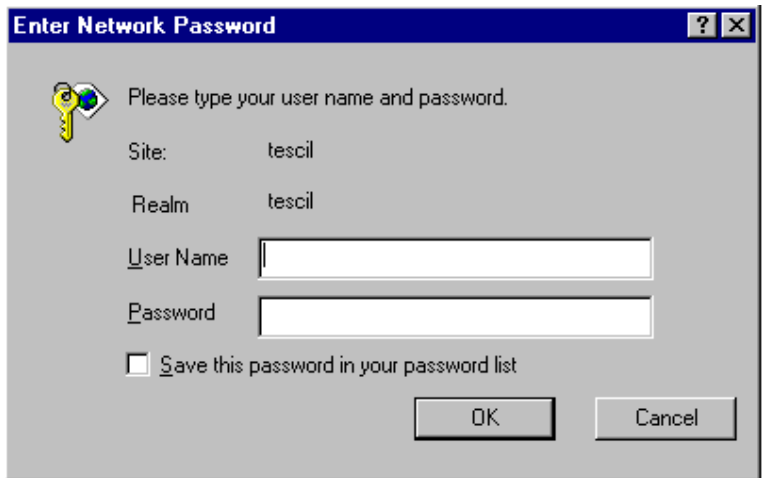

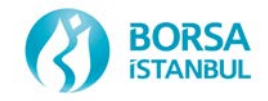

Bağlantıyı başarılı bir şekilde yapıldıysa (kullanıcı ismi ve şifre doğru ise) ekrana Borsa İstanbul Anonim Şirketi - Borsa Dışı İşlemler Ana Menü'sü gelecektir

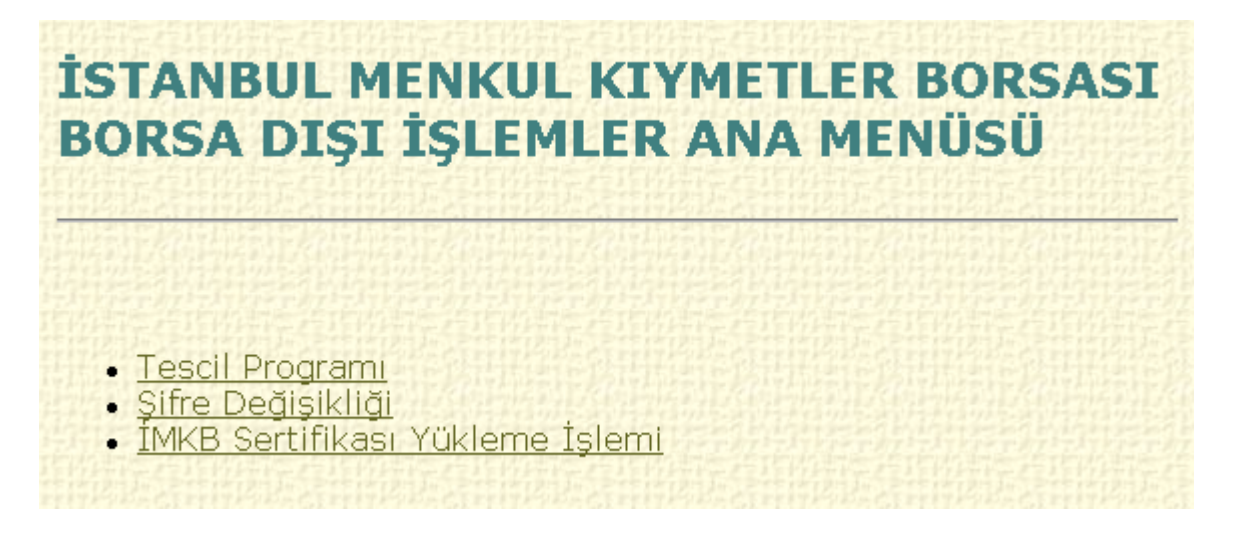

4. Ana menüde Tescil programı, Şifre Değişikliği ve Borsa İstanbul Anonim Şirketi Sertifikası Yükleme İşlemi seçenekleri yer almaktadır.

## **3.3 Borsa İstanbul Anonim Şirketi Sertifikası Yükleme İşlemi**

Bu menü kullanılarak Borsa İstanbul Anonim Şirketi tarafından Uzaktan Tescil Bildirim Programı için sağlanan sertifika yüklenir. Bu işlemin ilk kez uzak erişim ağı kullanılarak yapılacak tescil işlemi yapılması aşamasında bir kez yapılması yeterlidir. Sertikayı yüklemek için önce bu menüye tıklanır. Gelen "File Download" ekranında "Open this file from its current location" seçeneği seçildikten sonra "OK" tuşuna basılır.

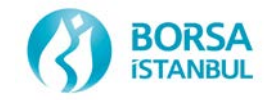

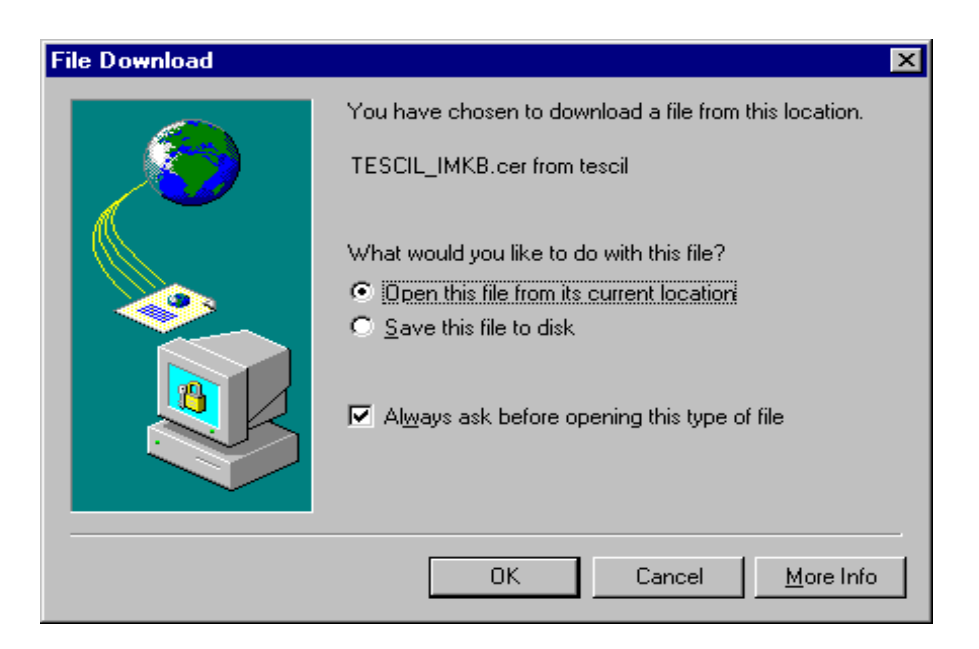

Daha sonra ekrana gelen "Certificate" ekranında "Install Certificate" tuşuna basılarak sertifika yükleme işlemi başlatılır.

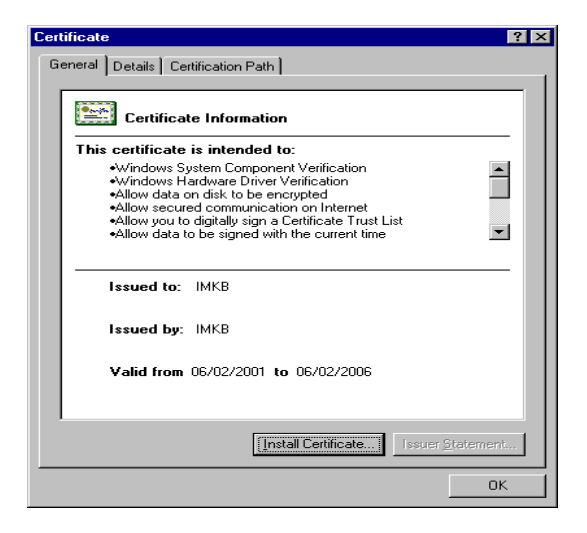

Ekrana gelen "Certificate Manager Import Wizard" ekranında "Next" seçeneğine basılır, gelen ekranda "Automatically select the certificate store based on the type of certicate." seçeneği seçilerek "Next" tuşuna basılır.

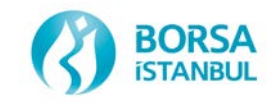

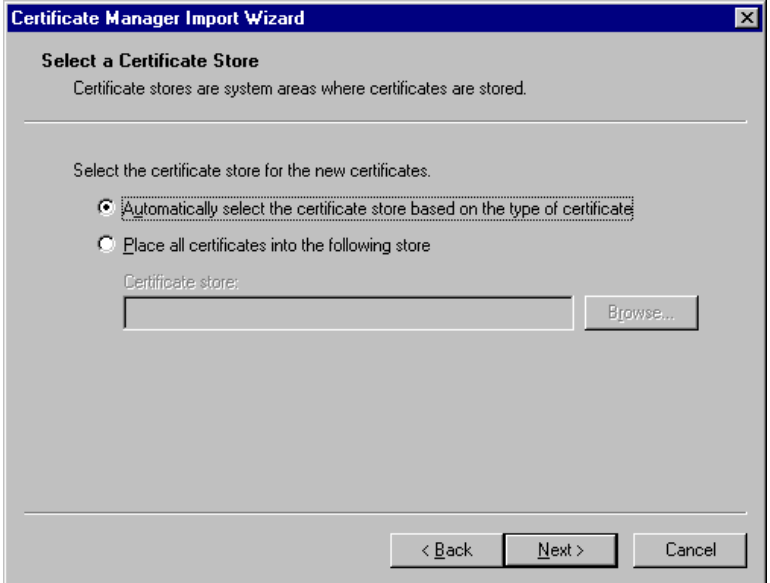

Daha sonra gelen ekranda "Finish" tuşuna basılarak sertifika yükleme işlemi bitirilir.

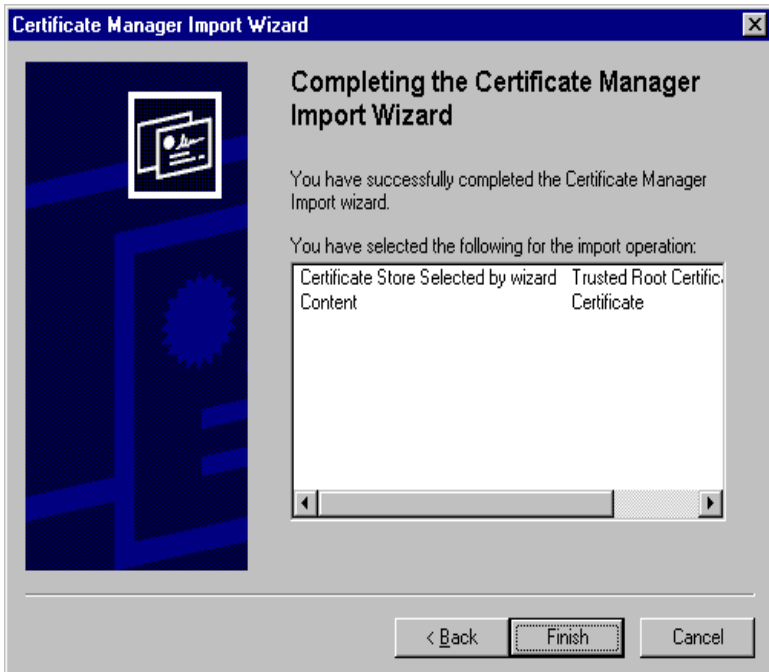

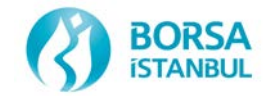

### **3.4 Şifre Değişikliği Ekranı**

Ana menüden Şifre Değişikliği seçeneği seçilerek şifre değişikliği ekranına girilir.

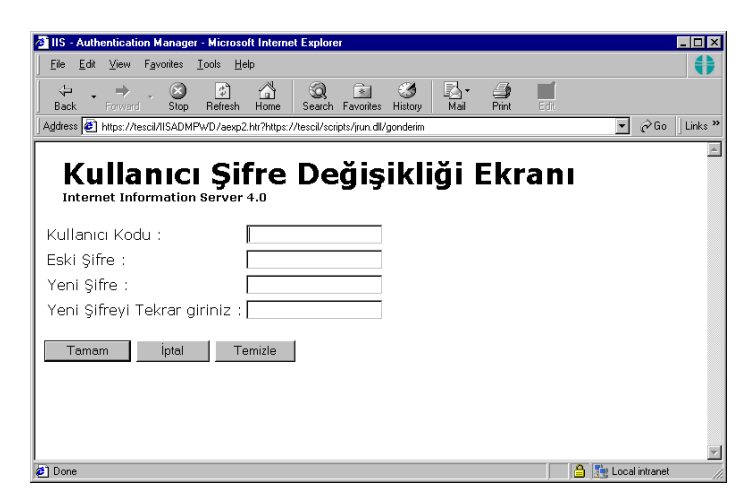

Bu ekranı kullanarak şifre değişikliği yapılır. Şifrenin en az 6 karakterden oluşması gerekir. Değiştirilen şifre önceki iki şifre ile aynı olmamalıdır. Şifrede küçük- büyük harf ayrımı yapılır. Şifrenin süresi 6 aydır. Bu nedenle her 6 ayda bir yenilenmesi gerekir.

#### **3.5 Borsa Dışı İşlemler Bildirim Programı Ekranı**

Kullanıcı ana menüde yer alan "Tescil Programı" seçeneğini tıkladıktan sonra karşısına "Borsa Dışı İşlemler Bildirim Programı" gelir

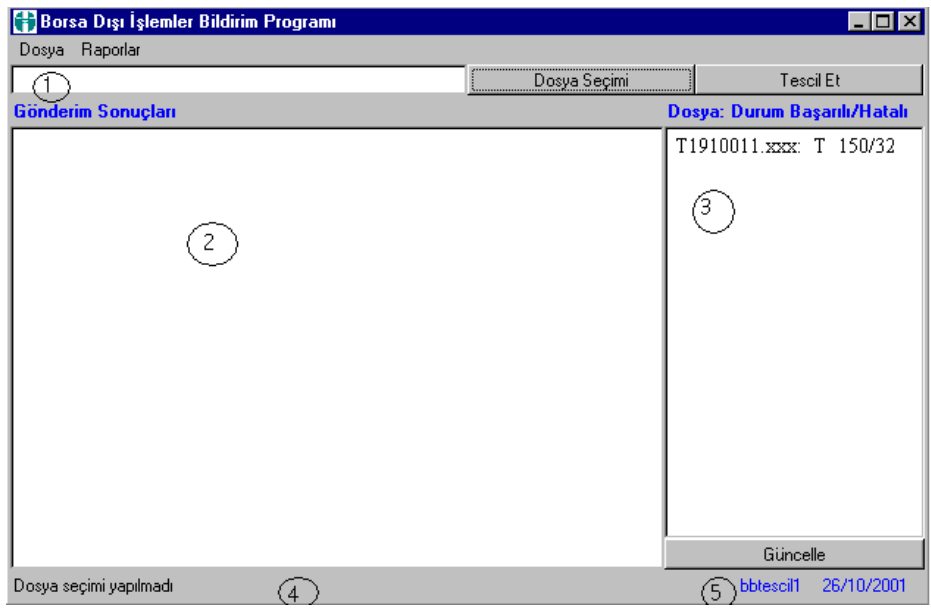

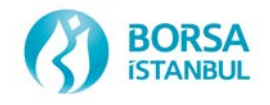

Borsa dışı işlemler bildirim programı ekranında aşağıdaki bilgiler bulunmaktadır.

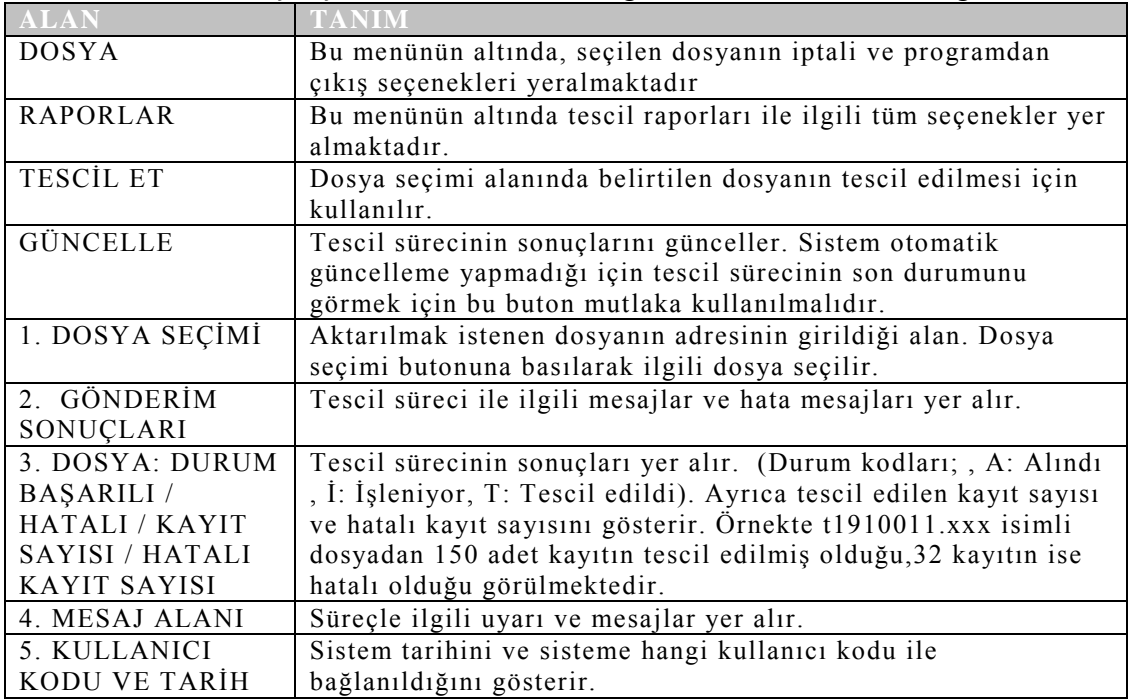

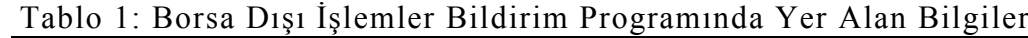

## **3.6 Borsa Dışı İşlemler Bildirim Süreci**

Belirli bir dosyayı tescil ettirmek için önce "Dosya Seçimi" butonu tıklanır, gelen ekran kullanılarak tescil ettirilmek istenen dosya seçilip "Open" tuşuna basılır.

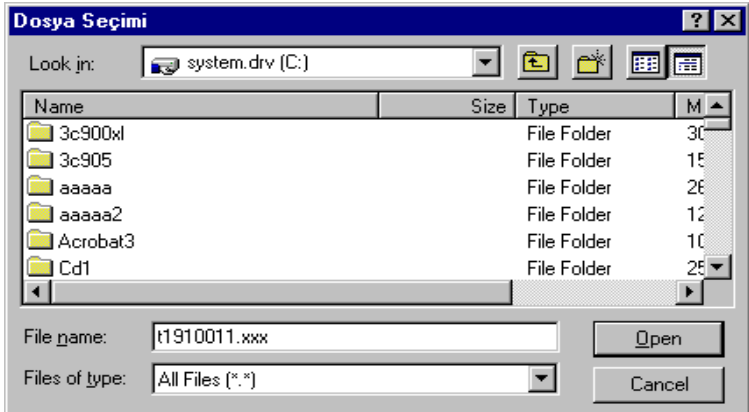

Tescil edilmek istenen dosya adres satırında görüntülendikten sonra "Tescil Et" butonuna basılarak tescil işlemi başlatılır.

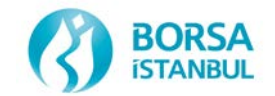

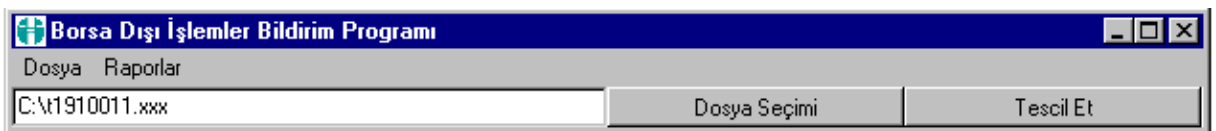

Bildirilen dosya ile ilgili mesajlar "Gönderim Sonuçları" bölümünden takip edilebilir. Eğer bildirim veya dosyada herhangi bir sorun varsa yine bu bölümde hatalı durum bildirilmektedir.

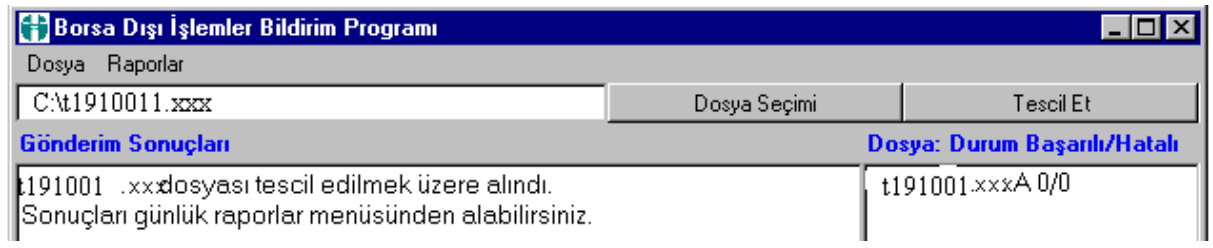

Ekranın sağ tarafında yer alan "Dosya: Durum Başarılı/Hatalı" alanında ise tescil edilen dosya adı, tescil edilen dosyanın durumu, A: Alındı, İ: İşleniyor, T: Tescil edildi gibi kodlarla ifade edilir. Ayrıca tescil edilen kayıt sayısı ve hatalı kayıt sayısıda gösterilir. Bu alandaki bilgiler otomatik olaraki güncellenmemektedir**.** Bu nedenle üyelerimiz tescil bildirimlerinin son durumlarını görebilmek için daima "Güncelle" butonunu kullanmalıdırlar.

Aşağıda 1910011.xxx dosyası için güncelleme tuşuna basıldıktan sonraki durum görüntülenmektedir.

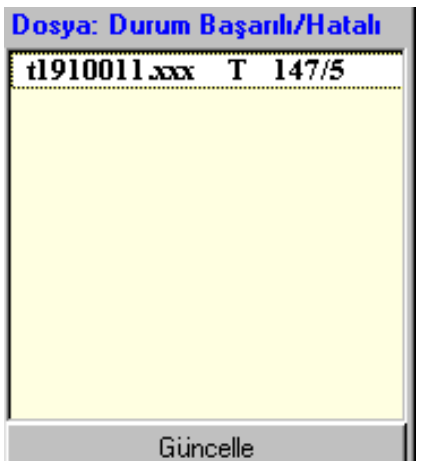

Bu ekrandan sözkonusu dosyadadaki 152 kayıttan 147'sinin tescil edildiği 5 tanesinin ise hatalı olduğu için tescil edilmediği anlaşılmaktadır.

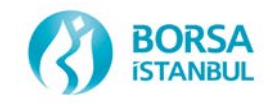

#### **3.6.1 Geçici Tescil Edilmiş Bir Dosyanın İptali ve Yeniden Bildirilmesi**

Belirli bir tescil haftası için üyelerimiz sadece o hafta bildirimleri ile sınırlı olmak üzere daha önce bildirmiş oldukları dosyaları iptal edebilirler. Bu durumda sözkonusu dosya hiç bildirilmemiş gibi kabul edilir.

Örneğin xxx üyesini toplam 152 kayıt içeren t1910011.xxx isimli dosyayı tescil etmek amacı ile sisteme göndermiş olduğunu ve tescil işlemi sonucu sözkonusu dosyanın ekrandaki görüntüsü aşağıdaki gibi olduğunu varsayalım.

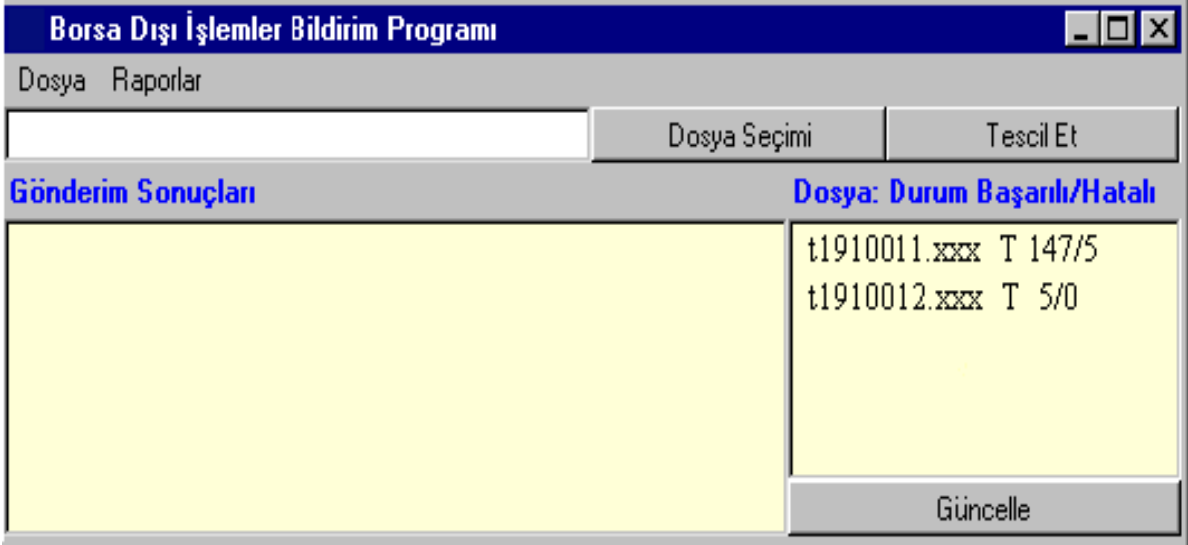

Buradan da anlaşılacağı gibi t1910011.xxx dosyasından 147 adet kayıt tescil edilmiş ancak 5 kayıt hatalı olduğu için tescil edilmemiştir. Bu durumda xxx üyesi için yapılması gereken ilk işlem disket içindeki hatalı kayıtların ve bu kayıtlardaki hataların tesbit edilmesidir.

Bunun için xxx üyesi;

Önce sağ taraftan t1910011.xxx dosyasını seçer. Bu dosyadaki hatalı kayıtları görmek için Raporlar menüsünden "Seçilen Dosya İçin Hatalı Kayıtlar Listesi(Geçiçi) seçeneğini kullanarak hatalı işlemleri xxx.txt ismi ile bilgisayara kaydeder.

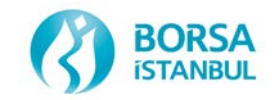

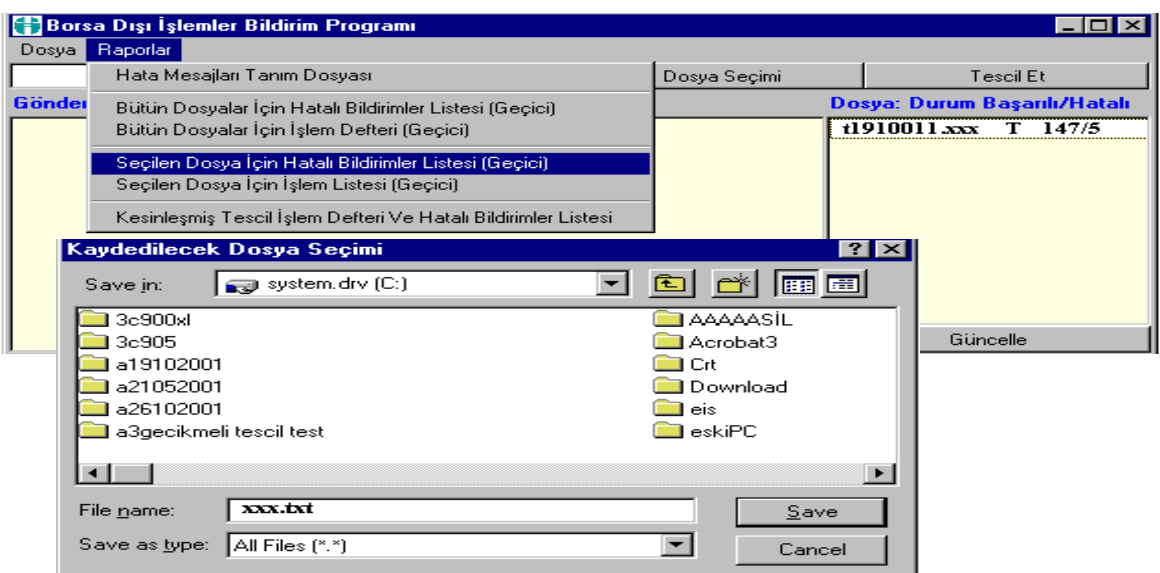

xxx.txt ismi ile kaydedilen bu dosyanın içeriğini görmek için sözkonusu dosya bir kelime işlemci (notepad, wordpad, word vb.) ile açılır. Dosyanın içeriği aşağıdaki gibidir.

```
冒 xxx.txt - Notepad
File Edit Search Help
\vertt1910011.xxx Dosyası İçin Hatalı Bildirimler Listesi (Geçici)^{\vert\!\exists\!\vert}Dosya Adı;Satır No;Mesaj No;İşlem Tipi;Miktar
t1910011.xxx;10;7331;X;1t1910011.xxx; 12; 7332; X; 1t1910011.xxx;19;7331;X;1t1910011.xxx;57;7336;X;1t1910011.xxx;78;7335;X;1
Hatalı Satır Sayısı;5
---Rapor Sonu---
```
Bu dosyada ilk satır dosyanın ismini, ikinci satır başlıkların anlamını 3 üncü ve devamı satırlar ise orijinal dosyadaki hatalı satırları ve bu hataların ne oldunu göstermektedir. Buna göre örneğin 3. satıra bakarak t1910011.xxx isimli dosyanın 10 uncu satırında 7331 kodlu hatanın olduğu söylenebilir. (Hata kodları ve anlamları aşağıda Tablo 1'de gösterilmiştir. Bu liste Uzaktan Tescil Bildirimleri Programı'nın Raporlar/Hata Mesajları Tanım Dosyası menüsü kullanılarak da alınabilir.) Sonuç olarak, Tablo 1'inde yardımı ile t1910011.xxx isimli dosyanın 10 uncu satırının, formatı doğru olmadığı için tescil edilmediği anlaşılır.

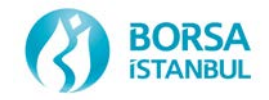

#### **TABLO 2: HATA KODLARI VE TANIMLARI**

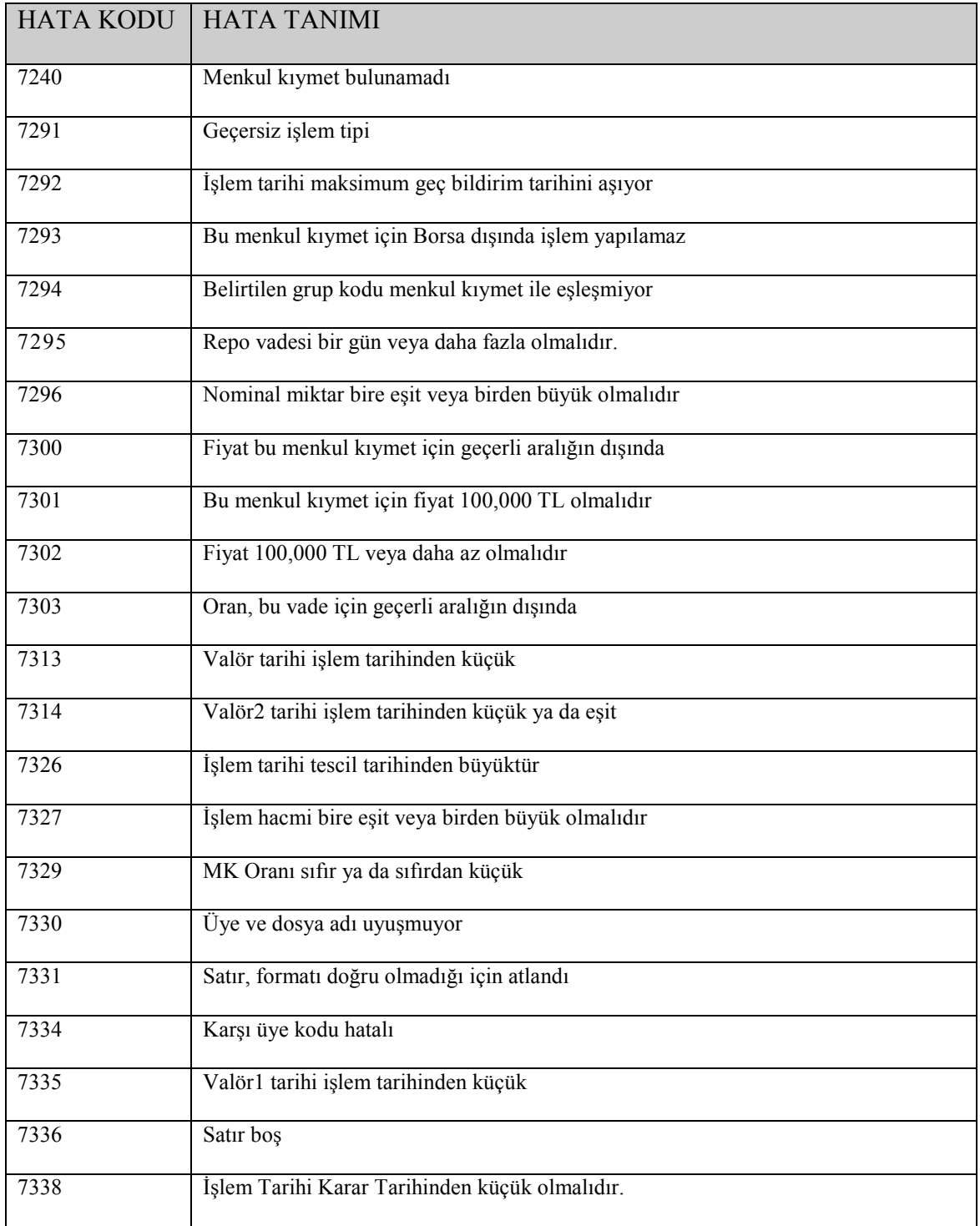

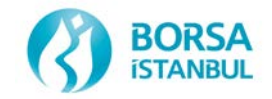

xxx üyesinin sözkonusu dosya için hatalı işlemler dökümü alıp bu kayıtları düzeltikten sonra isterse tescil edilmeyen beş kaydı ayrı bir dosya olarak tescil ettirebilir. Bu durumda yeni dosya isminin t1910012.xxx olduğunu kabul edersek ekranda şöyle bir görüntü oluşacaktır.

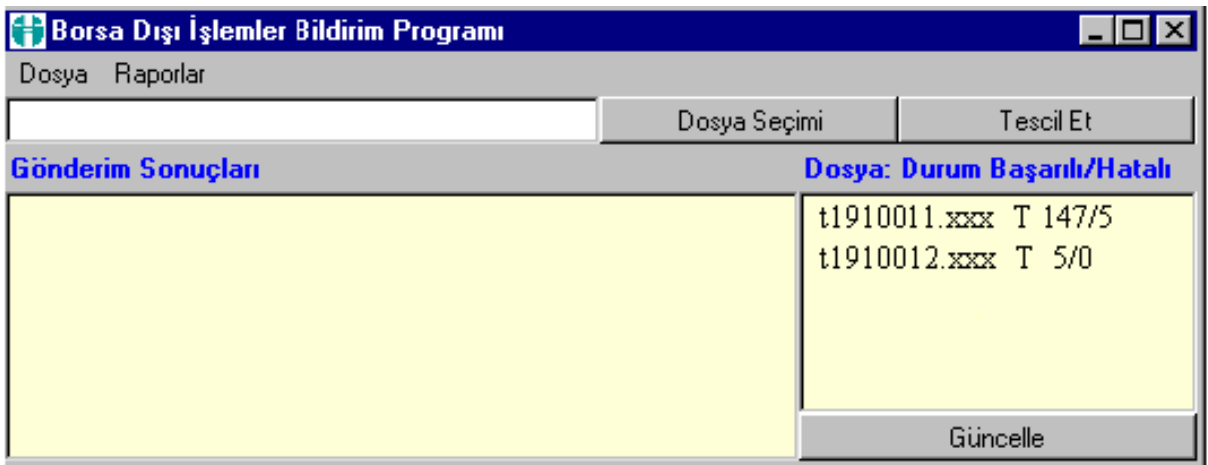

Diger bir yöntem olarak t1901011.xxx dosyasını tamamen iptal edilip bu dosyadaki hatalı 5 kayıtı düzelttikten sonra tüm dosya tekrar tescil ettirilebilir. Bunun için;

Sağ taraftan t1910011.xxx dosyasını seçildikten sonra Dosya menüsü altından Dosya İptali seçeneğini kullanarak bu dosya iptal edilir.

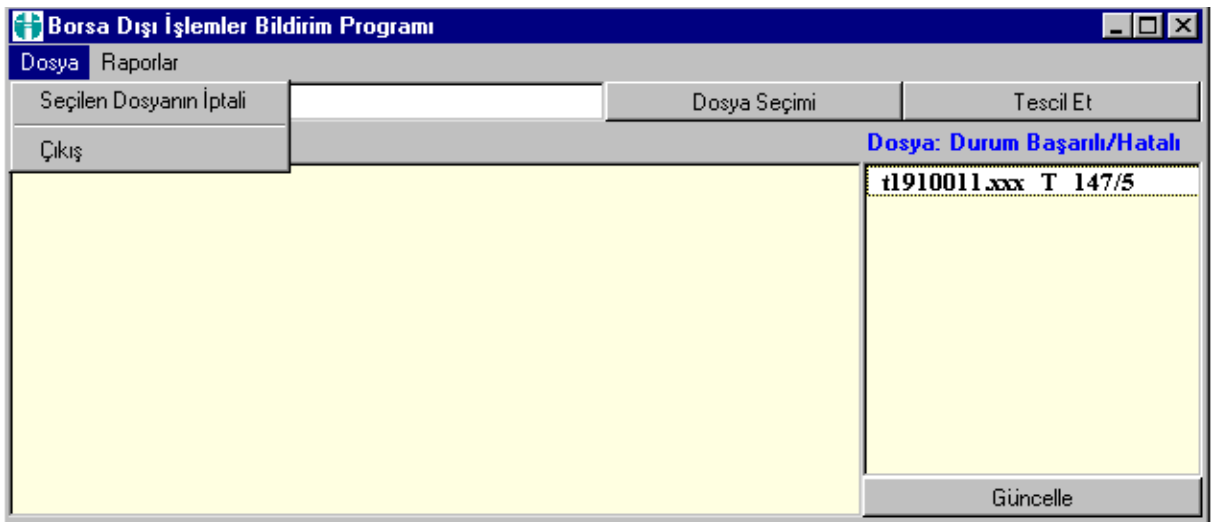

Orijinal dosyadaki hatalı kayıtları düzelttikten sonra "Dosya Seçimi" butonunu kullanarak t191001.xxx isimli dosyayı tekrar tescile bildirir. Bu durumda ekranın görüntüsü aşağıdaki gibi olacaktır

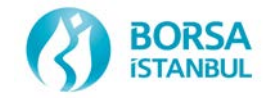

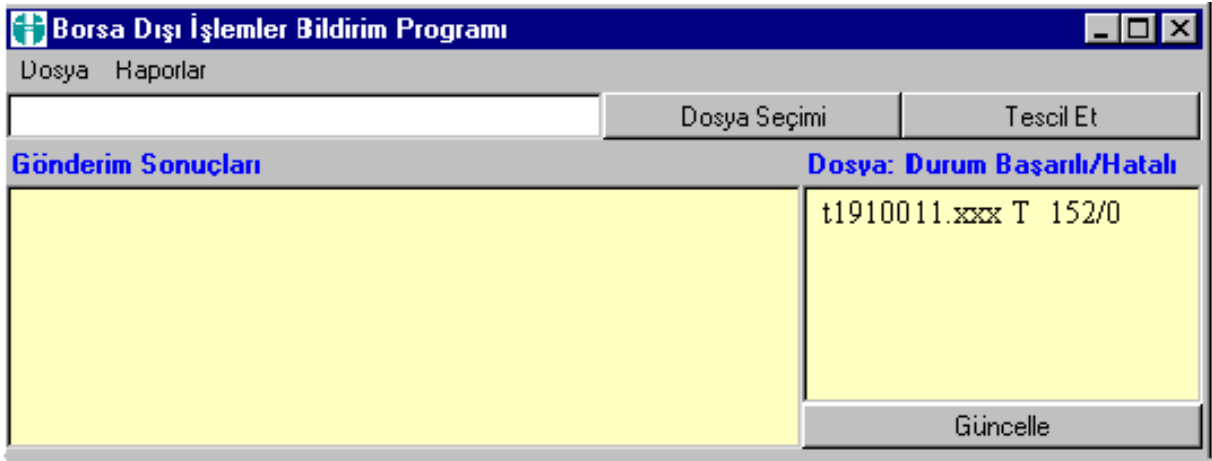

Bu aşamadan sonra xxx üyesi isterse yukarıda tescil ettirdiği 152 kayıttan oluşan t1910011.txt isimli dosya için işlem defteri alabilir. Bunun için önce sağ taraftan t1910011.txt isimli dosya seçilir. Daha sonra Dosya menüsü altından Seçilen Dosya İçin İşlem Listesi (Geçici) menüsü seçilip işlem defteri örneğin işlem.txt adı ile bilgisayara kaydedilir. İşlem.txt ismi ile kaydedilen bu dosyanın içeriğini görmek için sözkonusu dosya bir tablolama (excel vs) veya kelime işlemci (notepad, wordpad, word vb.) programı kullanılarak açılabilir.

#### **3.6.2 Kesin ve Geçici İşlemler Raporları Menüsü**

Tescil raporları "Raporlar" seçeneği altında yer alan menüden alınır. Bu menüden istenen rapor seçilir. Seçilen rapora bir dosya ismi verilerek istenilen bir adrese dosya kaydedilir. Bu dosya csv formatında olup Word vb.bir kelime işlemci veya Excel vb. gibi bir tablolama programı aracılığı ile açılabilir.

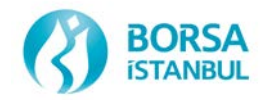

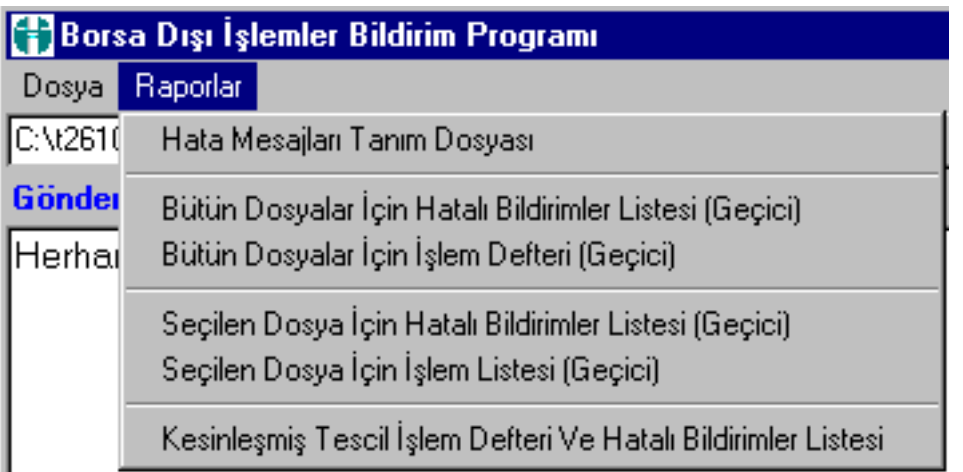

Bu menüde yer alan raporların içerdiği bilgiler aşağıda yer almaktadır.

#### **3.6.2.1 Hata Mesajları Tanım Dosyası:**

Hatalı bildirilen kayıtlar için verilen hata kod ve açıklamalarını gösteren listeyi raporlar. Bu liste **Raporlar/Hata Mesajları Tanım Dosyası** menüsü altından alınır.

#### **3.6.2.2 Geçici Raporlar:**

Üyelerin bir haftalık süre içerisinde her gün bildirim yapması ve geçici işlem defteri alması mümkündür. Ancak bu bilgileri üye daha sonra değiştirebileceği için bu işlem defterleri kesin işlem defterleri olarak kabul edilmez. Bu raporlar üyelerimize sadece yanlış bildirimleri görüp düzeltmelerini sağlamak amacıyla verilmektedirler. Kesin tescil bilgileri olarak kabul edilmezler.

1. Bütün Dosyalar İçin Hatalı Bildirimler Listesi (Geçici): İlgili hafta içinde tescil için bildirimi yapılan dosyalarda yer alan hatalı bildirimleri toplu olarak raporlar.

2. Bütün Dosyalar İçin İşlem Defteri (Geçici): İlgili hafta içinde tescil için bildirimi yapılan dosyalarda yer alan işlemleri toplu olarak raporlar.

3. Seçilen Dosya İçin Hatalı Bildirimler Listesi (Geçici): İlgili hafta içinde tescil için bildirimi yapılan dosyalardan seçilen bir tanesinde yer alan hatalı işlemleri raporlar.

4. Seçilen Dosya İçin İşlem Defteri (Geçici): İlgili hafta içinde tescil için bildirimi yapılan dosyalardan seçilen bir tanesinde yer alan işlemleri raporlar

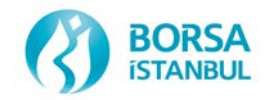

#### **3.6.2.3 Kesin Raporlar**

Cuma günleri saat 9.25'de o hafta için uzaktan erişimle tescil bildirimleri durdurulur. O gün disketle gönderilen tescil bilgilerinin de sisteme okutulması sonrası tüm üyelerin o tescil haftası için kesinleşmiş işlem defterleri ve borsa payları oluşturulur.

İzleyen Pazartesi günü üyelerimiz bir önceki tescil haftası için kesinleşmiş işlem defterlerini ve hatalı bildirimler dökümünü yine Borsa Dışı İşlemler Bildirim Programını kullanarak alabilirler. Bu şekilde son üç haftaya ait kesin tescil raporları alınabilir. Üç haftadan önceki dönemlere ait bilgiler için Borçlanma Araçları Piyasası'na yazılı olarak başvurmak gerekmektedir.

Üyelerimize eskiden olduğu gibi "Borsa Dışı İşlem Defteri" ve "Hatalı Bildirimler Listesi" basılı olarak gönderilmeyeceğinden kesinleşmiş işlem defterlerinin alınması, saklanması ve herhangi bir sorun olması durumunda Borsa İstanbul Anonim Şirketi'ne en kısa zamanda bilgi verilmesi konularında tüm sorumluluk yatırım kuruluşlarına aittir. Tescil bildirimleri, işlem defterleri ve hatalı bildirimler vb. konularında herhangi bir ihtilaf halinde Borsa İstanbul Anonim Şirketi kayıtları esas alınır.

#### **3.6.2.4 Kesinleşmiş Tescil İşlem Defteri ve Hatalı Bildirimler Listesi:**

İlgili hafta içinde tescil için bildirimi yapılan dosyalarda yer alan tescil edilmiş ve hatalı işlemleri raporlar. Kesinleşmiş işlem defterleri bir sonraki haftanın ilk iş günü raporlar menüsünden alınır. Yatırım kuruluşları sadece son üç tescil haftasına ait kesinleşmiş sorgulama yapabilir.

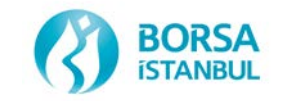

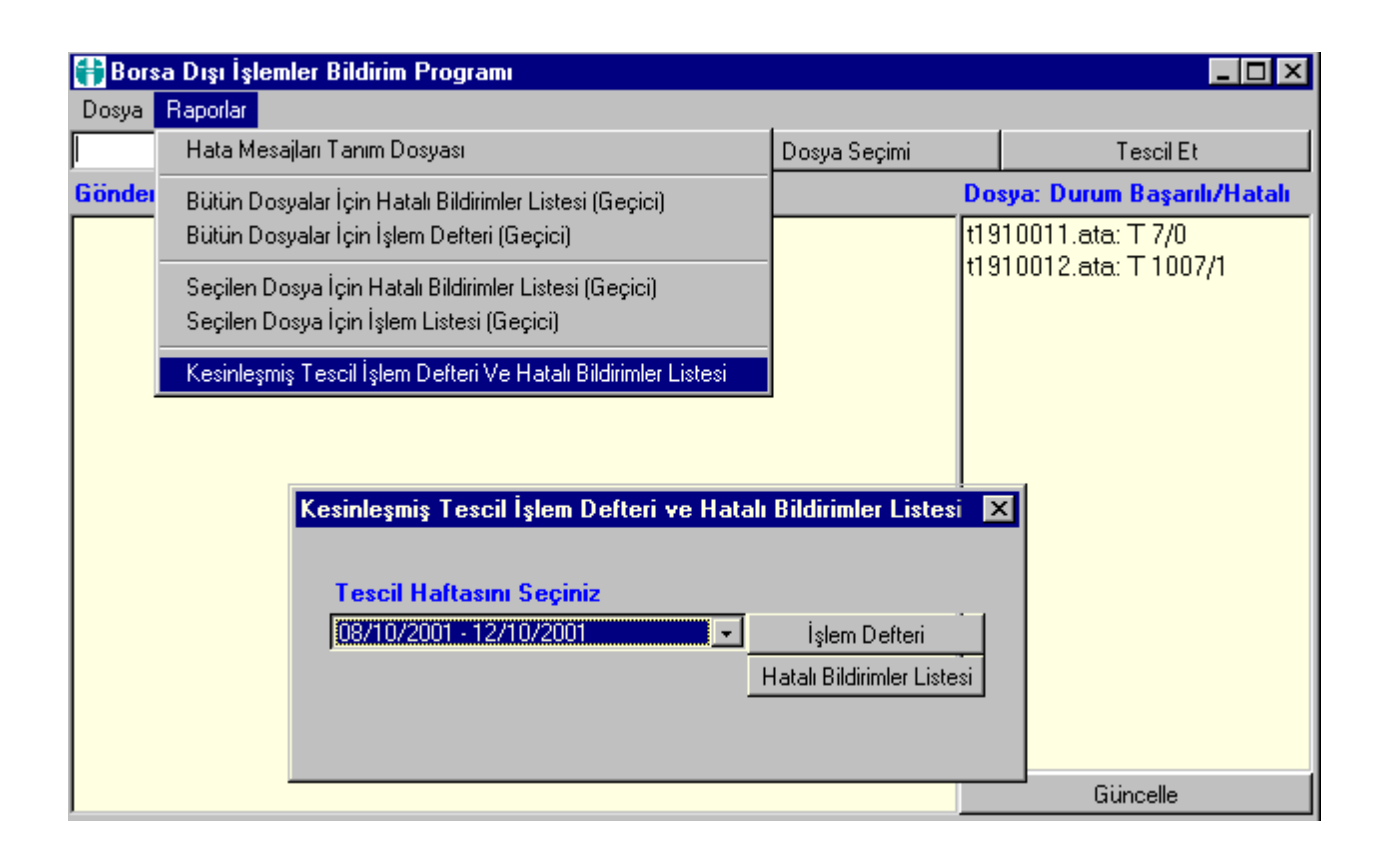

#### **3.7 Sistem Güvenliği ve Gecikmeli Bildirimler**

Yatırım kuruluşların sisteme gönderdiği bilgiler sadece kendileri tarafından görülebilir. Bir başka deyişle üyeler birbirlerinin işlemlerine kesinlikle ulaşamamaktadırlar. Sisteme yetkisiz girişlerin engellenmesi üyelerimizin sorumluluğundadır. Borsa dışı işlem bildirimleri sadece Borsa İstanbul Anonim Şirketi tarafından şifre verilmiş yatırım kuruluşları personeli tarafından yapılmalıdır.

Üyelerimizin Borsa Dışı İşlemler Bildirim Programını kullanarak gecikmeli işlem bildirimi yapması mevzuat gereği mümkün değildir. Bu nedenle gecikmeli tescil bildirimleri eskiden olduğu gibi ilgili mevzuat çerçevesinde disketle yapılmaya devam edilecektir.

#### **4. MESAJLAR VE PROBLEM GİDERME**

Aşağıda program kullanımı aşamasında karşılaşılabilecek mesajlar ve yapılması gerekenler anlatılmıştır.

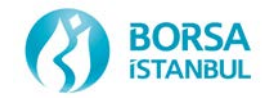

## **4.1 Hata Mesajları**

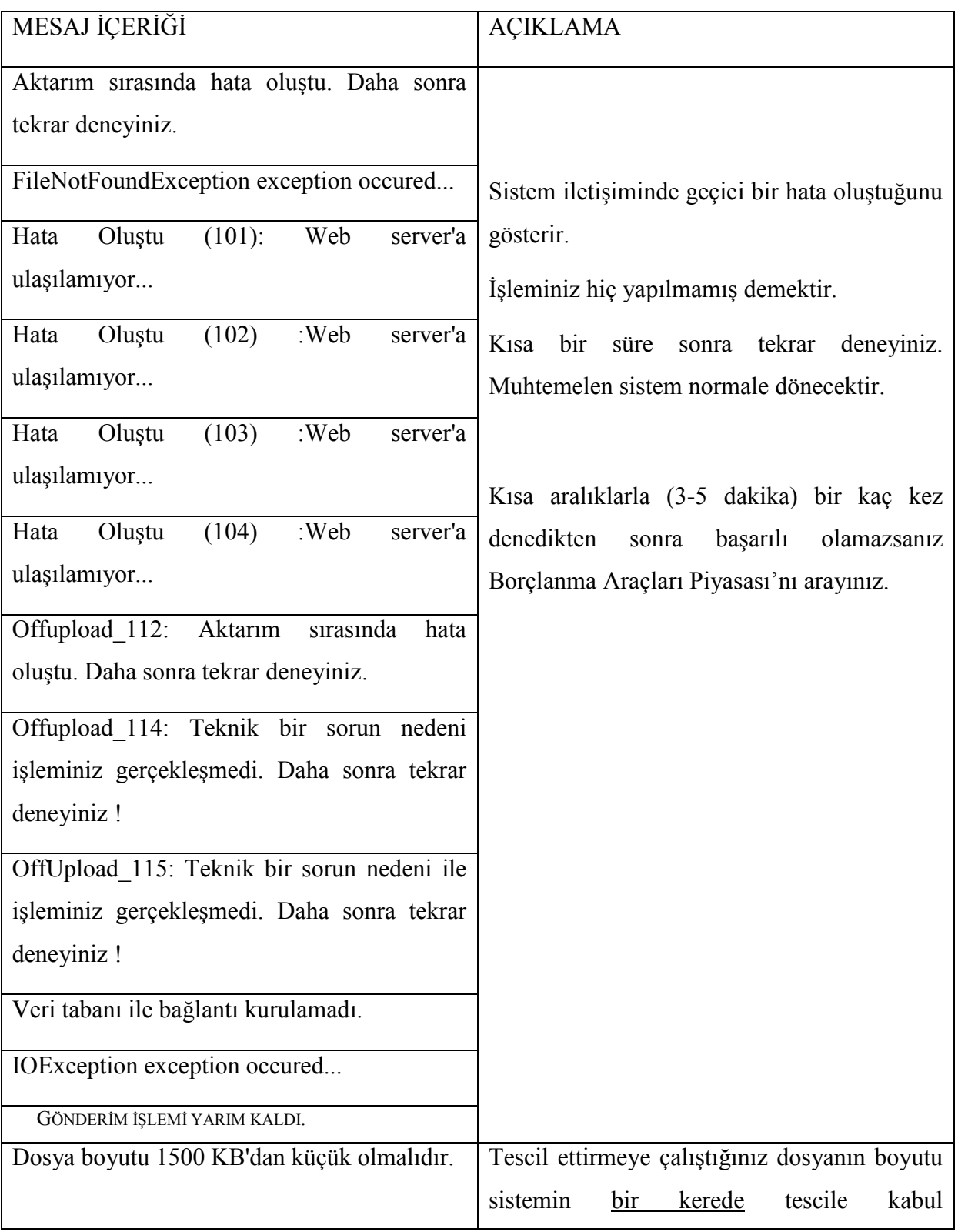

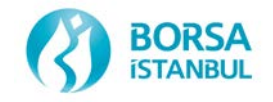

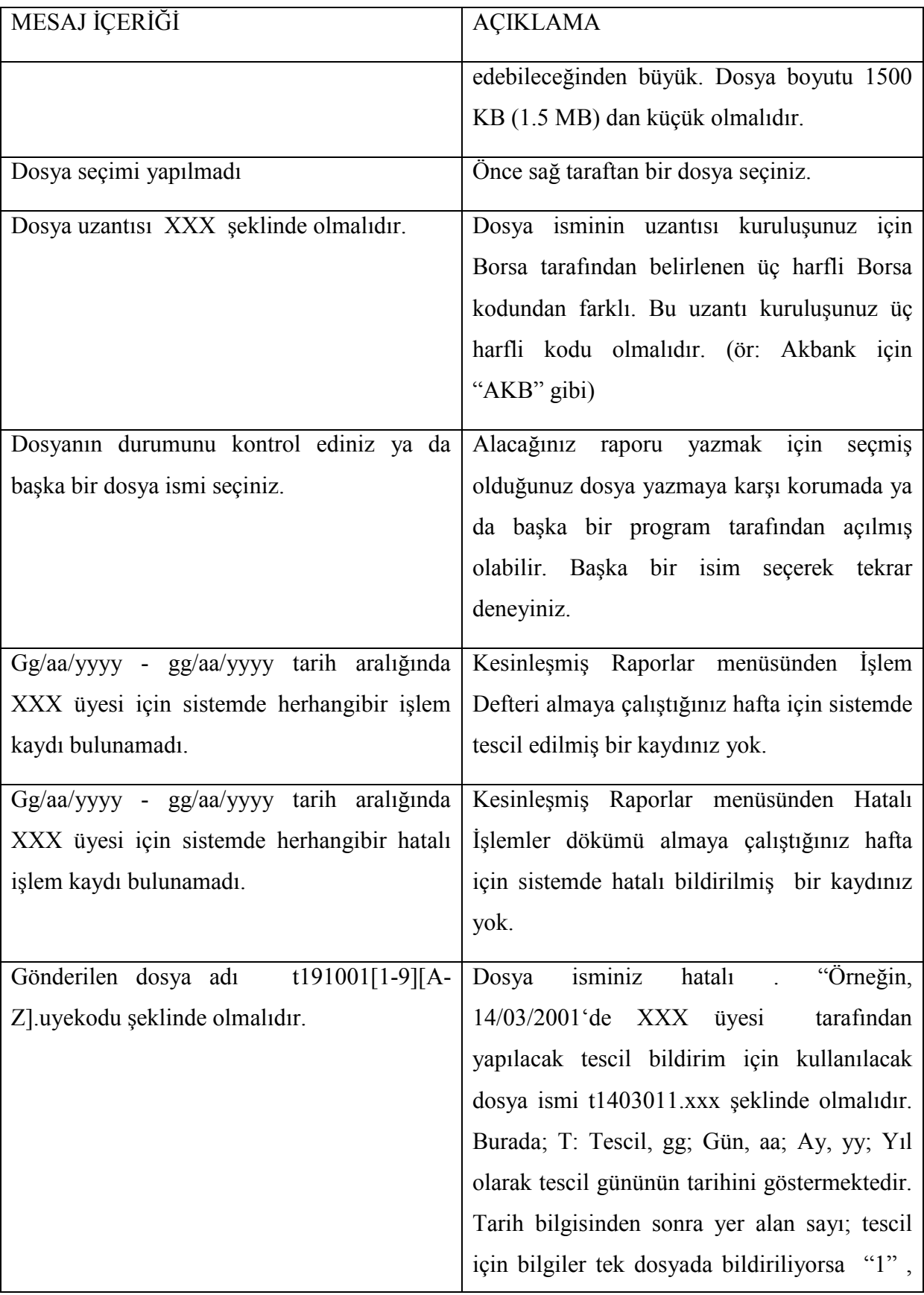

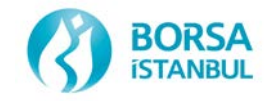

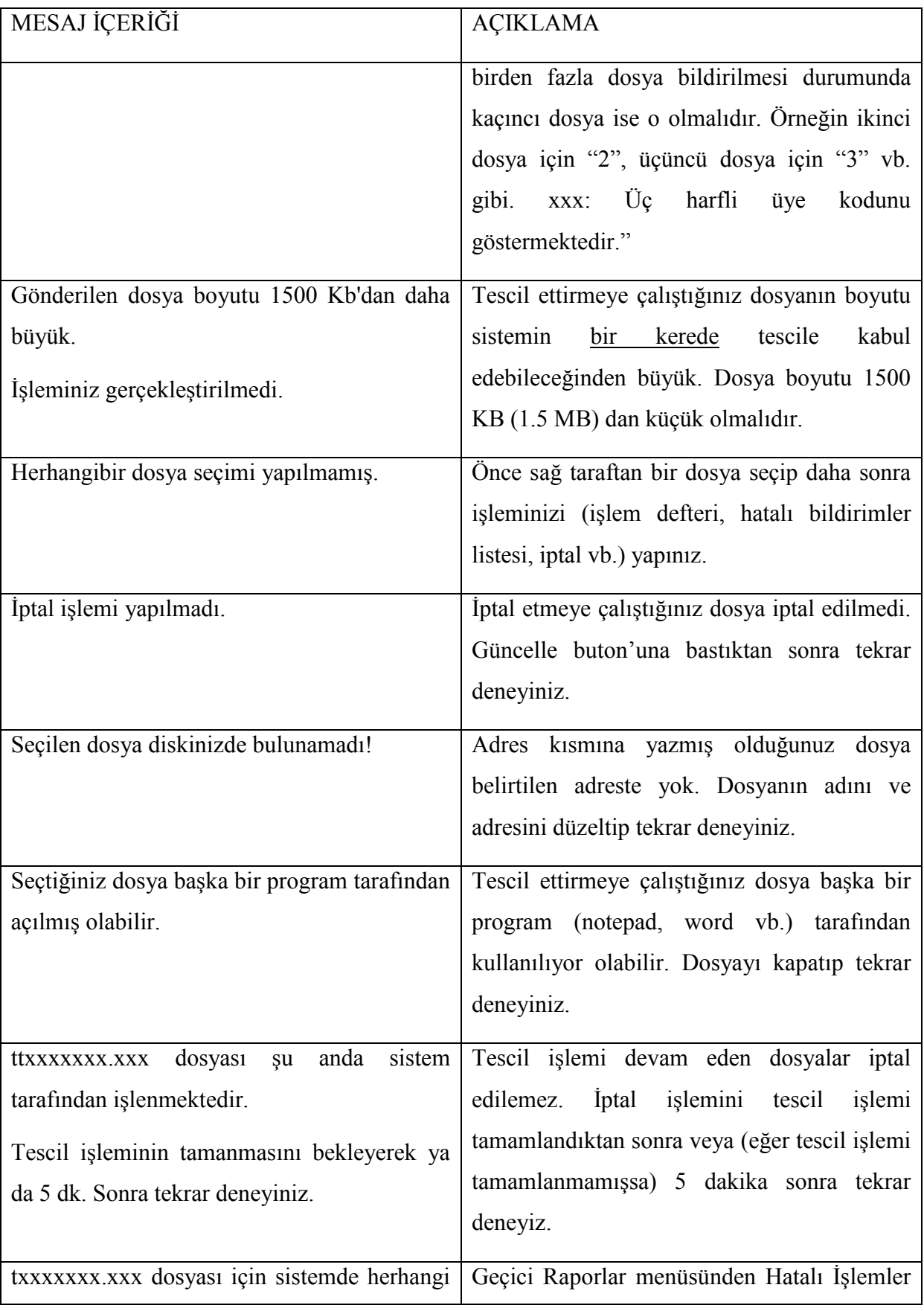

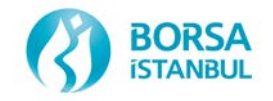

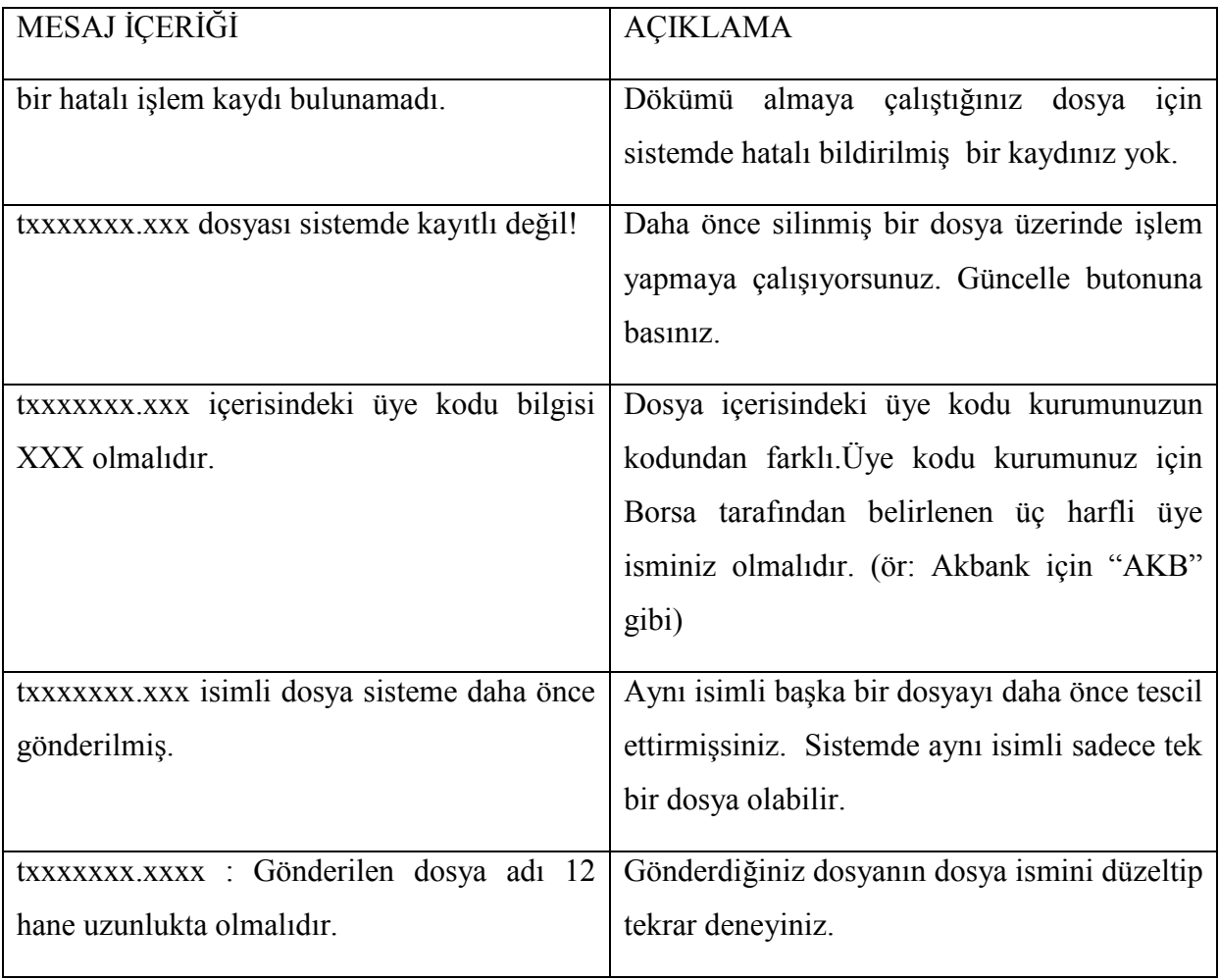

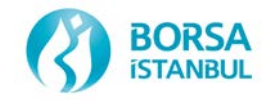

## **4.2 Bilgi Mesajları**

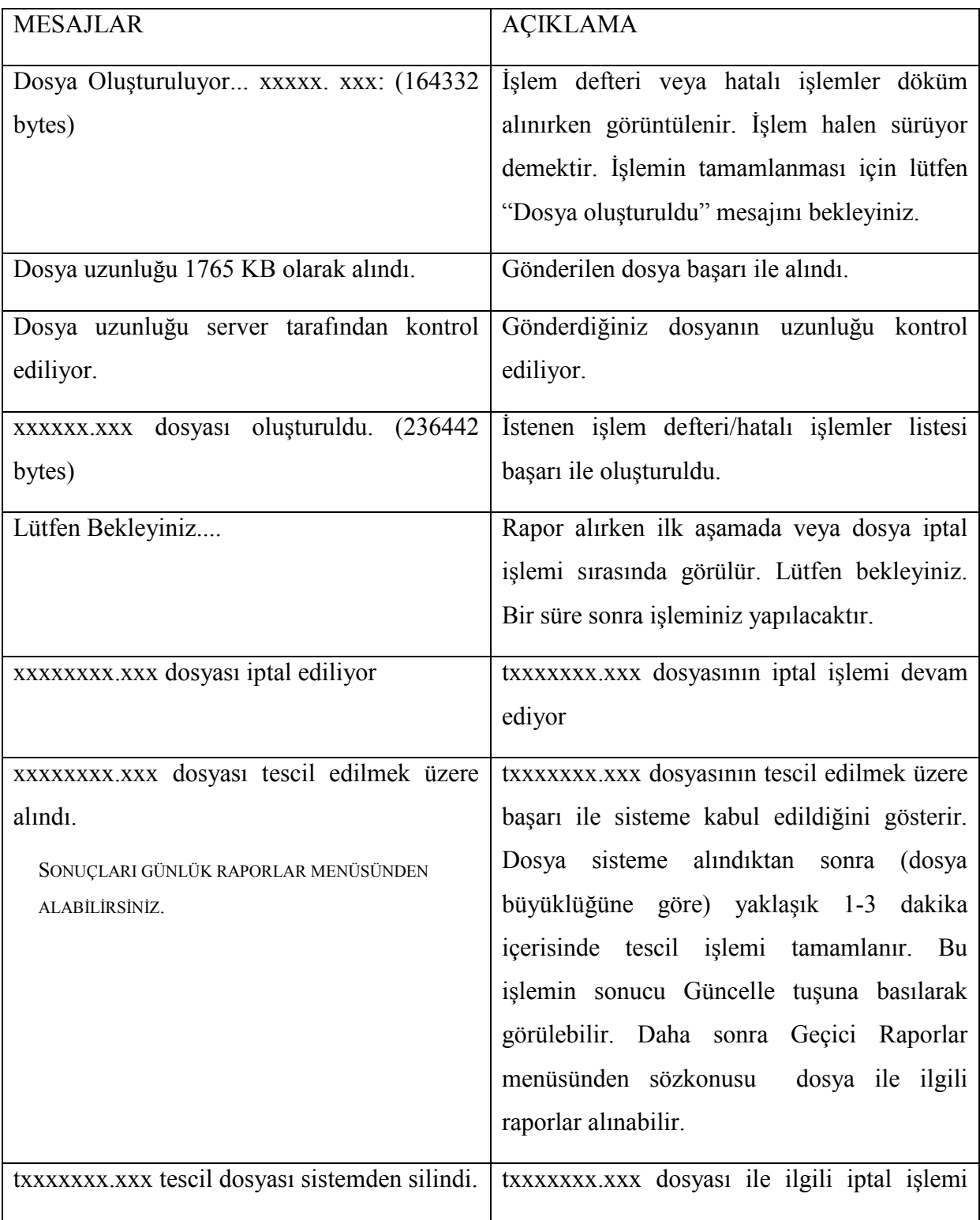

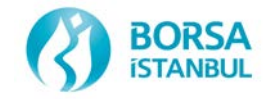

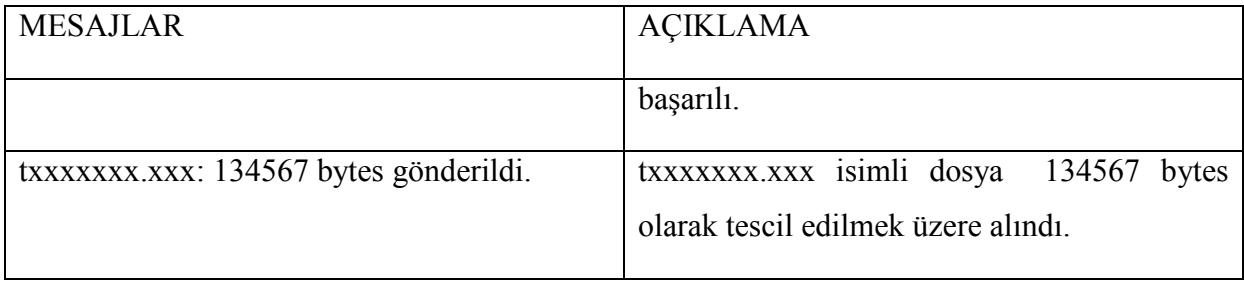